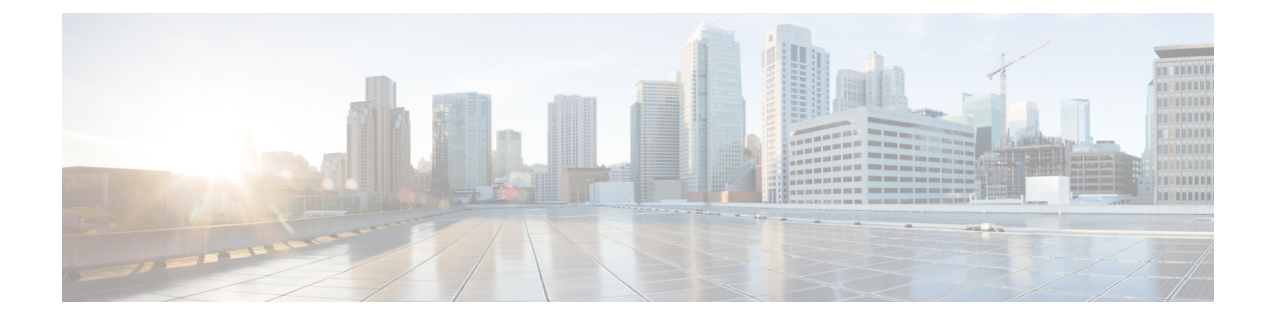

# **Cisco IP** 電話のセキュリティ

- [電話ネットワークのセキュリティ強化機能](#page-0-0) (1 ページ)
- [サポート対象のセキュリティ機能](#page-1-0) (2 ページ)

# <span id="page-0-0"></span>電話ネットワークのセキュリティ強化機能

Cisco Unified Communications Manager 11.5(1) および 12.0(1) では、強化されたセキュリティ環 境での動作が可能です。これらの強化機能により、電話ネットワークが、一連の厳密なセキュ リティ管理とリスク管理の制御下で動作するようになり、自分自身とユーザが保護されます。

Cisco Unified Communications Manager 12.5 (1)は拡張セキュリティ環境に対応していません。 Cisco UnifiedCommunications Manager 12.5 (1)にアップグレードする前にFIPSを無効にすると、 TFTP やその他のサービスが正しく機能しなくなります。

強化されたセキュリティ環境には、次の機能が含まれています。

- 連絡先検索認証。
- リモート監査ロギングのデフォルト プロトコルとしての TCP。
- FIPS モード。
- クレデンシャル ポリシーの改善。
- デジタル署名のための SHA-2 ファミリ ハッシュのサポート。
- 512 および 4096 ビットの RSA キー サイズのサポート。

セキュリティ設定に関するその他の情報については、以下を参考にしてください。

- *Cisco IP* 電話 *7800*および*8800*シリーズのセキュリティの概要([https://www.cisco.com/c/en/](https://www.cisco.com/c/en/us/products/collaboration-endpoints/unified-ip-phone-8800-series/white-paper-listing.html) [us/products/collaboration-endpoints/unified-ip-phone-8800-series/white-paper-listing.html](https://www.cisco.com/c/en/us/products/collaboration-endpoints/unified-ip-phone-8800-series/white-paper-listing.html))
- *Cisco Unified Communications Manager* セキュリティガイド([https://www.cisco.com/c/en/us/](https://www.cisco.com/c/en/us/support/unified-communications/unified-communications-manager-callmanager/products-maintenance-guides-list.html) [support/unified-communications/unified-communications-manager-callmanager/](https://www.cisco.com/c/en/us/support/unified-communications/unified-communications-manager-callmanager/products-maintenance-guides-list.html) [products-maintenance-guides-list.html](https://www.cisco.com/c/en/us/support/unified-communications/unified-communications-manager-callmanager/products-maintenance-guides-list.html))

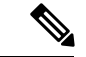

Cisco IP 電話には、限られた数の Identity Trust List(ITL)ファイルのみ保存できます。Cisco Unified Communications Manager が電話機に送信できるファイルの数を制限する必要があるた め、電話機の ITL ファイルは最大 64K に制限されています。 (注)

## <span id="page-1-0"></span>サポート対象のセキュリティ機能

セキュリティ機能は、電話機の ID やデータへの脅威など、複数の脅威を防止します。セキュ リティ機能は、電話機と Cisco Unified Communications Manager サーバ間に認証された通信スト リームを確立し、これを維持するとともに、電話機がデジタル署名されたファイルのみ使用す ることを確認します。

Cisco Unified Communications Manager リリース 8.5(1) 以降のはデフォルトでセキュリティ機能 が搭載されており、CTL クライアントを実行しなくても、Cisco IP 電話 に次のセキュリティ機 能が提供されます。

- 電話機の設定ファイルの署名
- 電話機の設定ファイルの暗号化
- HTTPS with Tomcat および他の Web サービスの利用

シグナリングおよびメディア機能を保護するには、引き続き、CTL クライアントを実行し、 ハードウェア eToken を使用する必要があります。 (注)

Cisco Unified Communications Manager システムにセキュリティを実装すると、電話機や Cisco Unified Communications Manager サーバの ID 盗用、データの改ざん、およびコール シグナリン グとメディア ストリームの改ざんを防止できます。

これらの脅威を軽減するため、CiscoUnified IPテレフォニーネットワークは、電話機とサーバ の間にセキュアな(暗号化された)通信ストリームを確立し、維持します。ファイルはデジタ ル署名してから電話機に転送し、Cisco IP 電話 間では、メディア ストリームとコール シグナ リングを暗号化します。

認証局プロキシ関数(CAPF)に関連付けられた必要なタスクの実行後、ローカルで有効な証 明書(LSC)が電話機にインストールされます。LSC は Cisco Unified Communications Manager の管理ページで設定できます。詳細については、『CiscoUnifiedCommunicationsManagerSecurity Guide』を参照してください。あるいは、電話機の [セキュリティのセットアップ(Security Setup)] メニューから LSC のインストールを開始することもできます。このメニューでは、 LSC の更新および削除も実行できます。

WLAN 認証を使用する EAP-TLS のユーザ証明書として LSC を使用することはできません。

電話機では電話セキュリティ プロファイルを使用します。この中では、デバイスがセキュリ ティ保護の対象になるかどうかを定義します。電話へセキュリティプロファイルを適用する方 法の詳細は、該当する Cisco Unified Communications Manager リリースのマニュアルを参照して ください。

Cisco Unified Communications Manager の管理でセキュリティ関連の設定を行うと、電話機の設 定ファイルに重要な情報が保存されます。設定ファイルのプライバシーを確保するには、その ファイルを暗号化用に設定する必要があります。詳細については、該当する Cisco Unified Communications Manager リリースのマニュアルを参照してください。

Cisco IP 電話 8800 シリーズは、連邦情報処理標準(FIPS)に準拠します。正常に機能するに は、FIPS モードで 2048 ビット以上のキー サイズが必要です。証明書が 2048 ビット未満の場 合、電話機は Cisco Unified Communications Manager に登録されず、電話機に「電話機を登録で きませんでした。(Phone failed to register.)[証明書のキー サイズは FIPS に準 拠していません(Cert key size is not FIPS compliant)]が表示されます。

電話機に LSC がある場合、FIPS を有効にする前に、LSC キー サイズを 2048 ビット以上に更 新しておく必要があります。

次の表に、電話機でサポート対象セキュリティ機能の概要を示します。詳細については、特定 の Cisco Unified Communications Manager リリースのマニュアルを参照してください。

セキュリティ モード、信頼リスト、802.1X 認証など電話機の現在のセキュリティ設定を表示 するには、**[**アプリケーション(**Applications**)**]** を押し、**[**管理者設定(**AdminSettings**)**]** > **[**セキュリティのセットアップ(**Security setup**)**]** の順に選択します。

表 **<sup>1</sup> :** セキュリティ機能の概要

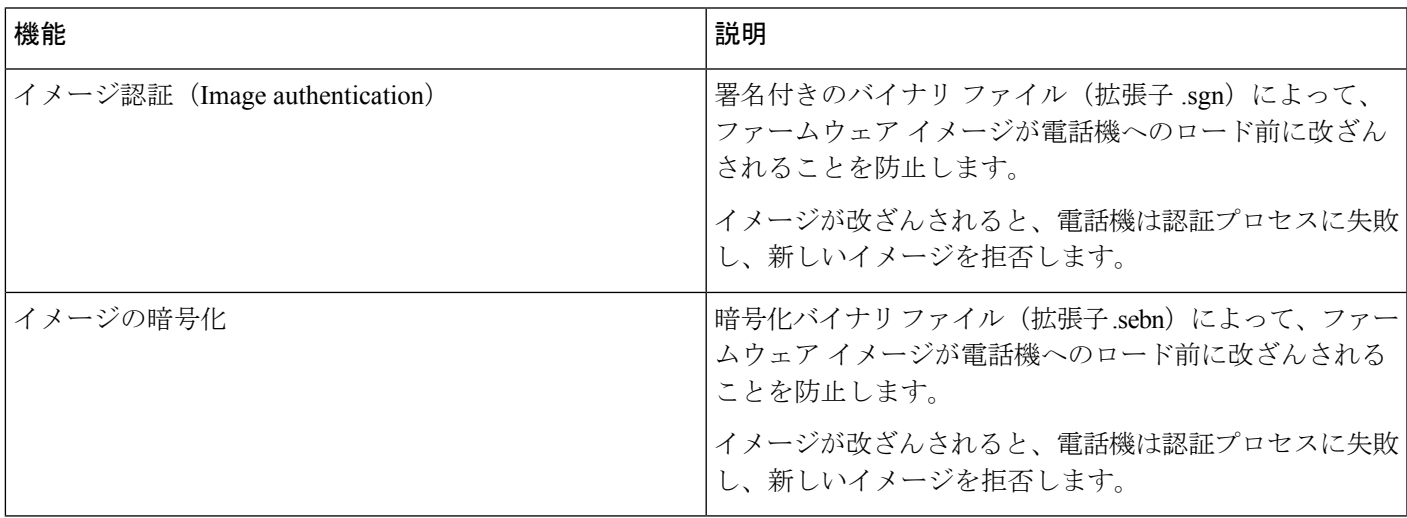

I

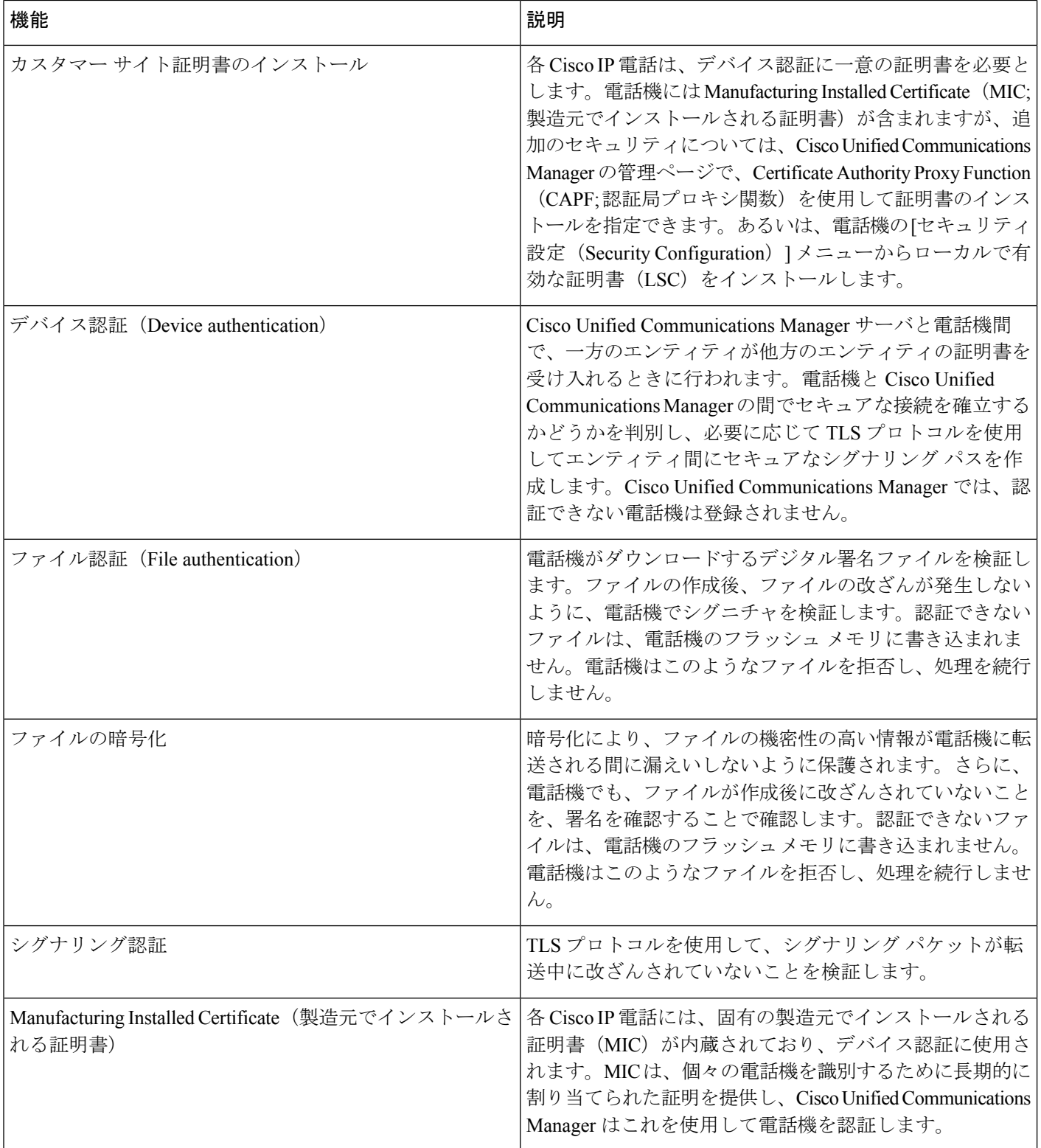

 $\mathbf I$ 

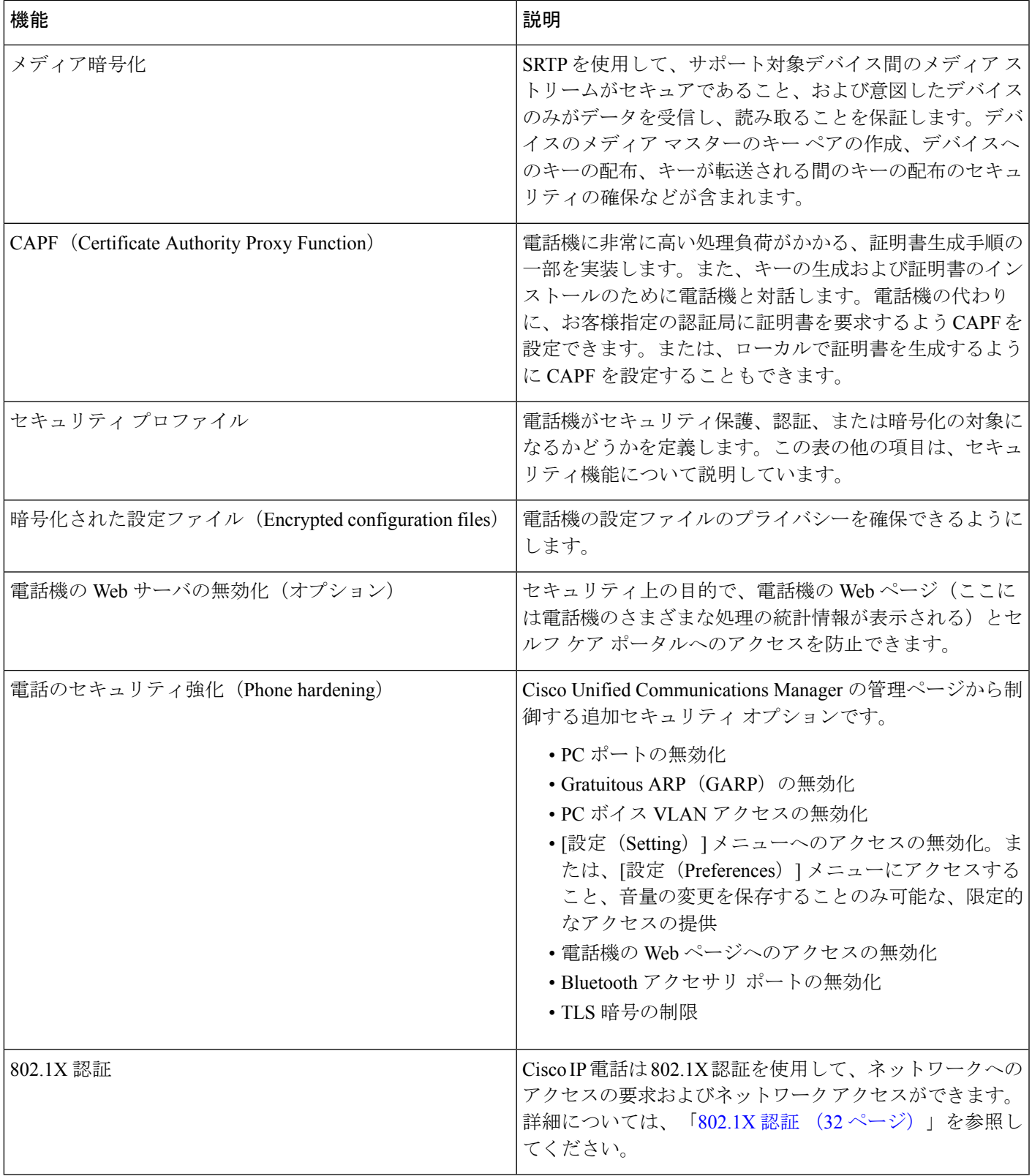

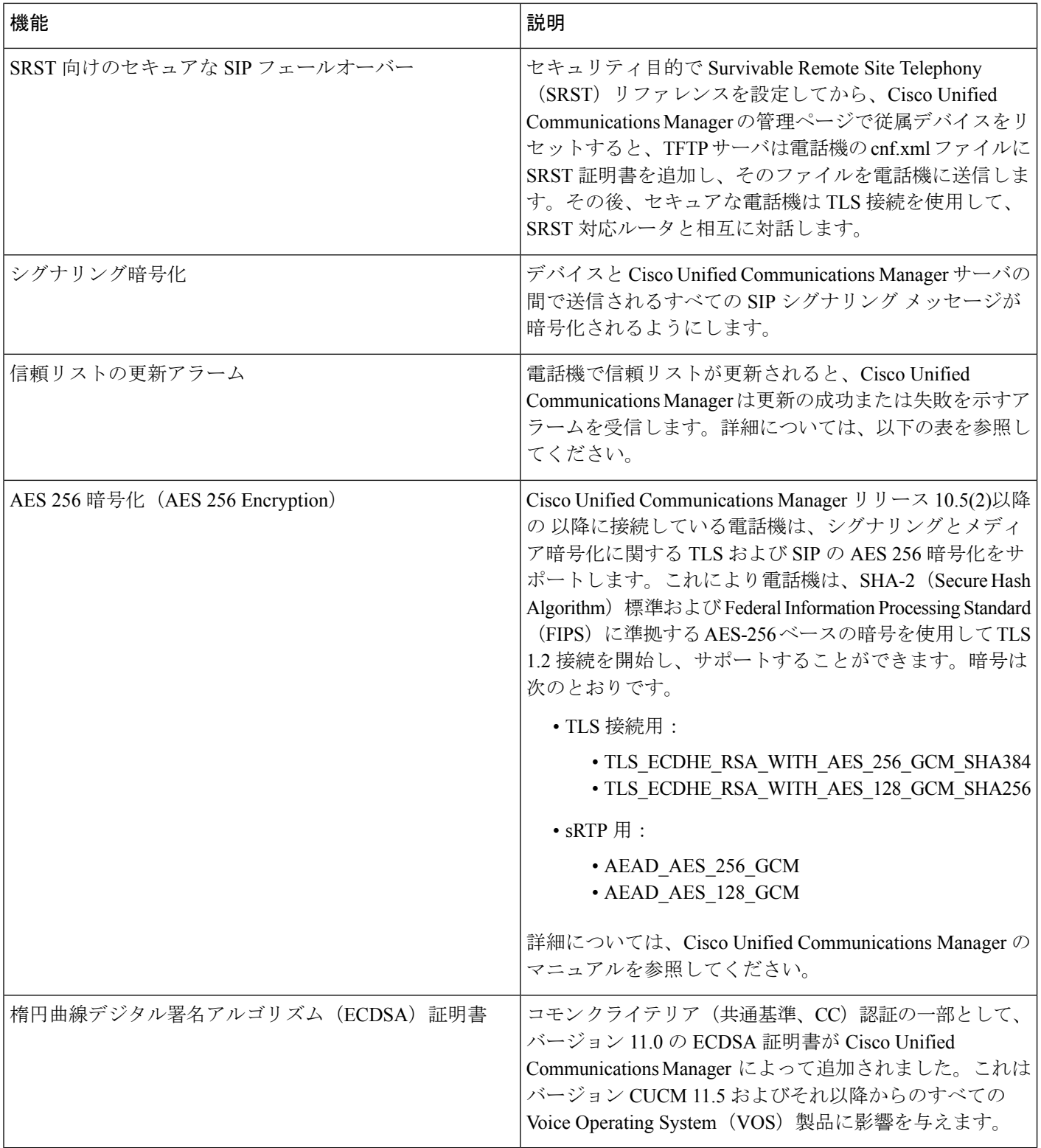

次の表に、信頼リストの更新アラームのメッセージとその意味を示します。詳細については、 Cisco Unified Communications Manager のマニュアルを参照してください。

#### 表 **2 :** 信頼リストの更新アラームのメッセージ

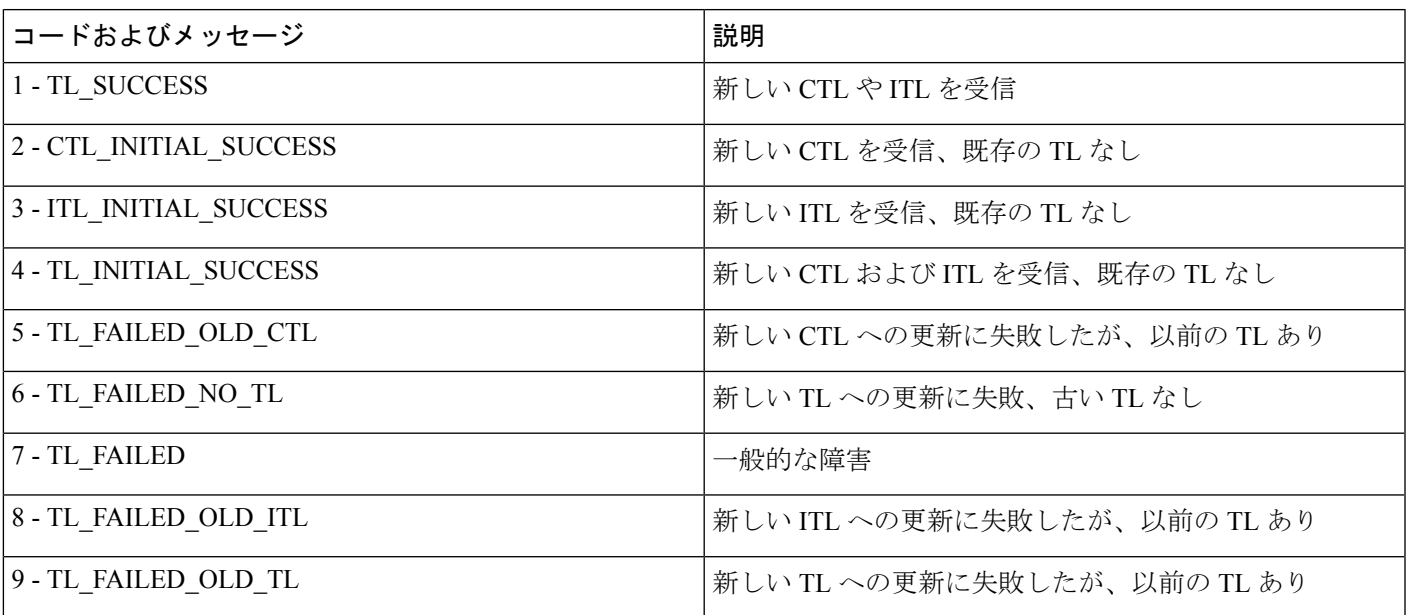

[セキュリティのセットアップ (Security Setup) | メニューには、さまざまなセキュリティ設定 に関する情報が表示されます。メニューでは、[信頼リスト(Trust List)] メニューにもアクセ スでき、CTLファイルまたはITLファイルが電話機にインストールされているかどうかを示し ます。

次の表に、[セキュリティのセットアップ (Security Setup) ] メニューのオプションを示しま す。

表 **<sup>3</sup> : [**セキュリティのセットアップ(**Security Setup**)**]** メニュー

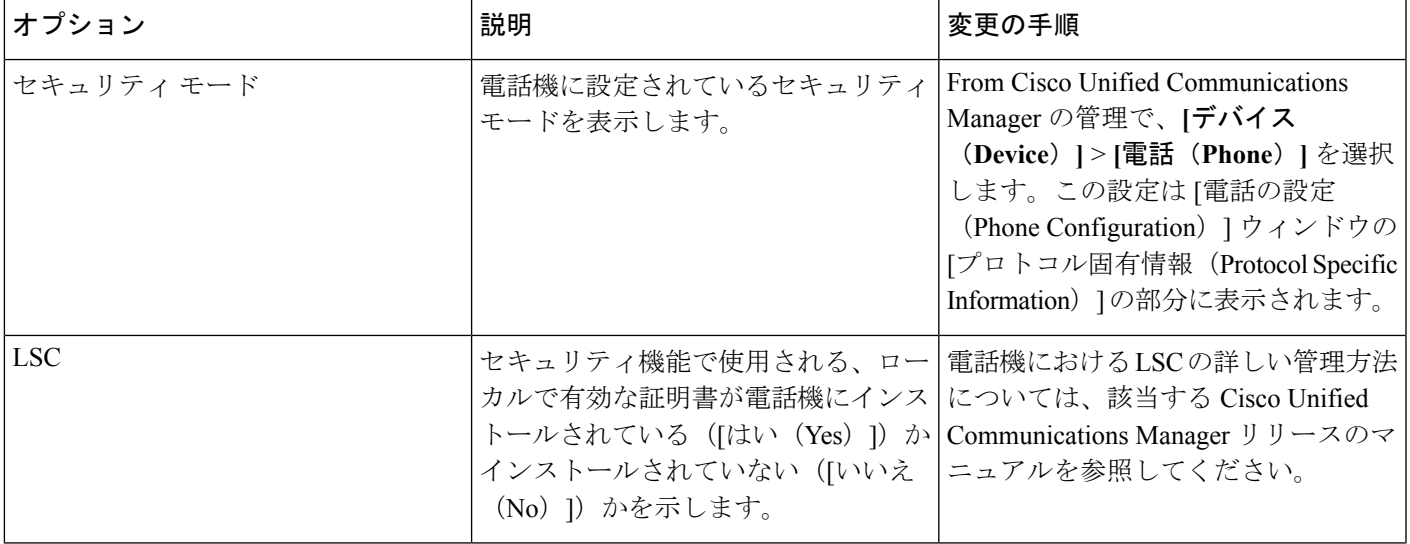

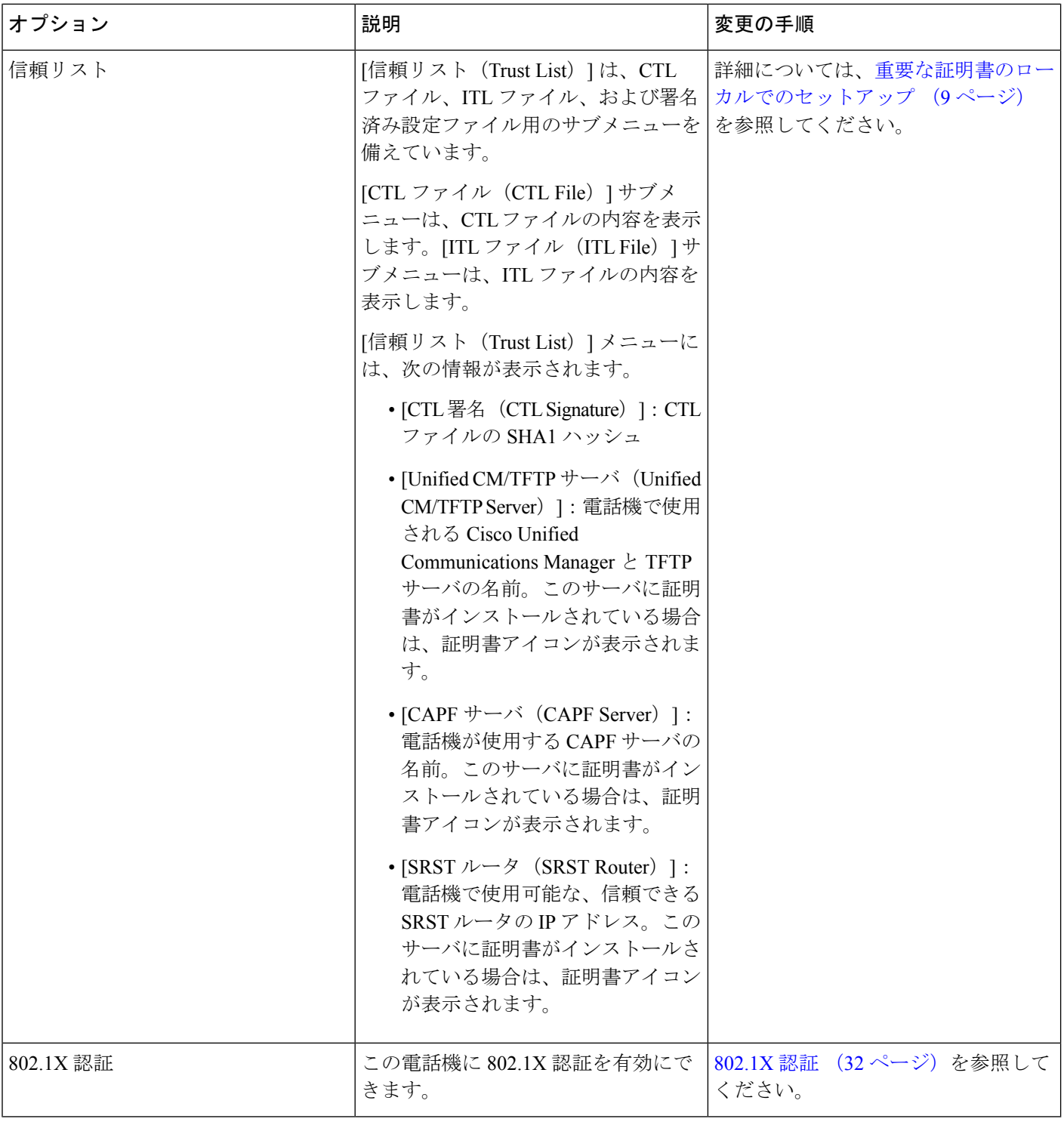

### 関連トピック

Cisco Unified [Communications](P881_BK_C136782F_00_cisco-ip-phone-8800_series_preface1.pdf#nameddest=unique_8) Manager マニュアル

## <span id="page-8-0"></span>重要な証明書のローカルでのセットアップ

この作業は、認証文字列方式を使用した LSC の設定に適用されます。

#### 始める前に

次の点を調べて、対象の Cisco Unified Communications Manager および認証局プロキシ関数 (CAPF)のセキュリティ設定が完了していることを確認してください。

- CTL ファイルまたは ITL ファイルに CAPF 証明書が含まれていること。
- Cisco Unified Communications オペレーティング システムの管理ページで、CAPF 証明書が インストールされていることを確認してください。
- CAPF は実行および設定されています。

これらの設定の詳細については、特定の Cisco Unified Communications Manager リリースのマ ニュアルを参照してください。

#### 手順

- ステップ **1** CAPF の設定時に設定された CAPF 認証コードを入手します。
- ステップ2 電話機から、「アプリケーション (Applications) 1<sup>63</sup>を押します。
- ステップ **3 [**管理設定(**Admin Settings**)**]** > **[**セキュリティ設定(**Security Setup**)**]**を選択します。
	- Cisco Unified Communications Manager の管理ページの [電話の設定(Phone Configuration)] ウィンドウにある設定アクセス フィールドを使用すると、[設定 (Settings)] メニューへのアクセスを制御できます。 (注)
- ステップ4 [LSC] を選択し、[選択 (Select) ] または [更新 (Update) ] を押します。 認証文字列を要求するプロンプトが電話機に表示されます。
- **ステップ5** 認証コードを入力し、[送信 (Submit) ] を押します。

CAPFの設定に応じて、電話機でLSCのインストール、更新、または削除が開始されます。こ の作業の間、[セキュリティ設定 (Security Configuration) ]メニューの[LSC]オプションフィー ルドに一連のメッセージが表示されるので、進捗状況をモニタできます。手順が完了すると、 電話機に [インストール済み (Installed) ] または [未インストール (Not Installed) ] と表示され ます。

LSCのインストール、更新、または削除プロセスは、完了するのに長時間かかることがありま す。

電話機のインストール手順が正常に実行されると、「インストール済み(Installed)」メッ セージが表示されます。電話機に「未インストール(Not Installed)」と表示された場合 は、認証文字列に誤りがあるか、電話機のアップグレードが有効になっていない可能性があり ます。CAPF 操作で LSC を削除し、電話機に「未インストール(Not Installed)」と表示 された場合、それは操作が成功したことを示しています。CAPFサーバはこのエラーメッセー

ジをログに記録します。ログを見つけ、エラーメッセージの意味を理解するには、CAPFサー バ ドキュメントを参照してください。

## **FIPS** モードの有効化

手順

- ステップ **1** Cisco Unified Communications Manager Administration で、**[**デバイス(**Device**)**]** > **[**電話(**Phone**)**]** を選択し、電話機を見つけます。
- ステップ **2** [Product Specific Configuration] 領域まで移動します。
- ステップ **3** [FIPS モード(FIPS Mode)] フィールドを [有効(Enabled)] に設定します。
- ステップ **4** [**Apply Config**] を選択します。
- ステップ **5** [保存(**Save**)] を選択します。
- ステップ **6** 電話機を再起動します。

## 電話コールのセキュリティ

電話機にセキュリティを実装している場合は、電話スクリーンに表示されるアイコンによっ て、セキュアな電話コールや暗号化された電話コールを識別できます。また、コールの開始時 にセキュリティトーンが再生される場合は、接続された電話機がセキュアであり保護されてい るかどうかも判断できます。

セキュアなコールでは、すべてのコール シグナリングとメディア ストリームが暗号化されま す。セキュアなコールは高度なレベルのセキュリティを提供し、コールに整合性とプライバ シーを提供します。処理中のコールが暗号化されているときは、電話スクリーンのコール時間

タイマーの右側にあるコール進捗アイコンが、次のアイコン■に変化します。

(注)

コールが PSTN などの非 IP コール レッグを経由してルーティングされる場合、コールが IP ネットワーク内で暗号化されており、鍵のアイコンが関連付けられていても、そのコールはセ キュアではないことがあります。

セキュアなコールではコールの開始時にセキュリティトーンが再生され、接続先の電話機もセ キュアな音声を送受信していることを示します。セキュアでない電話機にコールが接続される と、セキュリティ トーンは再生されません。

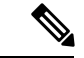

(注)

セキュアなコールは、2 台の電話機間でのみサポートされます。電話会議や共有回線などの一 部の機能は、セキュアなコールが設定されているときは使用できません。

Cisco Unified Communications Manager で電話機をセキュア(暗号化および信頼された)として 設定した場合、その電話機には「「保護」」ステータスを割り当てることができます。その 後、必要に応じて、保護された電話機は、コールの初めに通知トーンを再生するように設定で きます。

- [保護されたデバイス(Protected Device)]:セキュアな電話機のステータスを保護に変更 するには、Cisco Unified Communications Manager の管理ページの [電話の設定(Phone Configuration)]ウィンドウにある[保護されたデバイス(ProtectedDevice)]チェックボッ クスをオンにします(**[**デバイス(**Device**)**]** > **[**電話(**Phone**)**]**)。
- [セキュア インディケーション トーンの再生(Play Secure Indication Tone)]:保護された 電話機で、セキュアまたは非セキュアな通知トーンの再生を有効にするには、[セキュア インディケーション トーンの再生(PlaySecure Indication Tone)] 設定を [はい(True)] に 設定します。デフォルトでは、[セキュア インディケーション トーンの再生 (Play Secure Indication Tone)] は [いいえ(False)] に設定されます。このオプションは、Cisco Unified Communications Manager の管理(**[**システム(**System**)**]** > **[**サービス パラメータ(**Service Parameters**)**]**)で設定します。サーバを選択してから、Unified Communications Manager サービスを選択します。[サービス パラメータ設定 (Service Parameter Configuration) 1ウィ ンドウで、[機能 - セキュア トーン(Feature - Secure Tone)] 領域内にあるオプションを選 択します。デフォルトは False です。

### セキュアな会議コールの特定

セキュアな会議コールを開始し、参加者のセキュリティレベルをモニタすることができます。 セキュアな電話会議は、次のプロセスに従って確立されます。

- **1.** ユーザがセキュアな電話機で会議を開始します。
- **2.** Cisco Unified Communications Manager が、コールにセキュアな会議ブリッジを割り当てま す。
- **3.** 参加者が追加されると、Cisco UnifiedCommunications Managerは、各電話機のセキュリティ モードを検証し、セキュアな会議のレベルを維持します。
- **4.** 電話機に会議コールのセキュリティレベルが表示されます。セキュアな会議では、電話機 の画面の [会議 (Conference) ] の右側にセキュア アイコン ■ が表示されます。

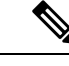

セキュアなコールは、2 台の電話機の間でサポートされます。保護された電話機では、セキュ アなコールが設定されている場合、会議コール、シェアド ライン、エクステンション モビリ ティなどの一部の機能を使用できません。 (注)

次の表は、発信側の電話機のセキュリティ レベル、参加者のセキュリティ レベル、およびセ キュアな会議ブリッジの可用性に応じた、会議のセキュリティレベルの変更に関する情報を示 しています。

表 **<sup>4</sup> :** 会議コールのセキュリティの制限事項

| 発信側の電話機のセ<br>キュリティ レベル | 使用する機能 | 参加者のセキュリティ<br>レベル        | 動作結果                                                                                                    |
|------------------------|--------|--------------------------|----------------------------------------------------------------------------------------------------|
| 非セキュア                  | 会議     | セキュア                     | 非セキュアな会議ブ<br>リッジ                                                                                                    |
|                        |        |                          | 非セキュアな会議                                                                                                    |
| セキュア                   | 会議     | 少なくとも1台のメン<br>バーが非セキュア。  | セキュアな会議ブリッ<br>ジ                                                                                                    |
|                        |        |                          | 非セキュアな会議                                                                                                    |
| セキュア                   | 会議     | セキュア                     | セキュアな会議ブリッ<br>ミジ                                                                                                    |
|                        |        |                          | セキュアな暗号化レベ<br>ルの会議                                                                                                    |
| 非セキュア                  | ミートミー  | 最小限のセキュリティ<br>レベルが暗号化。   | 発信側は「セキュリ<br>ティレベルを満たして<br>いません。コールを拒<br>否します (Does not<br>meet Security Level, call<br>rejected) 」というメッ<br>セージを受け取る。 |
| セキュア                   | ミートミー  | 最小限のセキュリティ<br>レベルは非セキュア。 | セキュアな会議ブリッ<br>ジ                                                                                                    |
|                        |        |                          | 会議はすべてのコール<br>を受け入れる。                                                                                                 |

## セキュアな電話コールの識別

ユーザの電話機および相手側の電話機でセキュアなコールが設定されている場合にセキュアな コールが確立されます。相手側の電話機は、同じ Cisco IP ネットワーク内にあっても、Cisco IPネットワーク以外のネットワークにあってもかまいません。セキュアなコールは2台の電話 機間でのみ形成できます。セキュアな会議ブリッジのセットアップ後、電話会議ではセキュア なコールがサポートされます。

セキュアなコールは、次のプロセスに従って確立されます。

- **1.** ユーザがセキュアな電話機(セキュリティモードで保護された電話機)でコールを開始し ます。
- **2.** 電話スクリーンにセキュアアイコン が表示されます。このアイコンは、この電話機が セキュアなコール用に設定されていることを示しますが、接続する他の電話機もセキュア であるという意味ではありません。
- **3.** そのコールが別のセキュアな電話機に接続された場合は、ユーザにセキュリティトーンが 聞こえ、通話の両端が暗号化および保護されていることを示します。コールが非セキュア な電話機に接続された場合は、ユーザにはセキュリティ トーンが聞こえません。

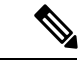

セキュアなコールは、2 台の電話機の間でサポートされます。保護された電話機では、セキュ アなコールが設定されている場合、会議コール、シェアド ライン、エクステンション モビリ ティなどの一部の機能を使用できません。 (注)

保護された電話機だけで、セキュアまたは非セキュアなインディケーショントーンが再生され ます。保護されていない電話機ではトーンは聞こえません。コール中にコール全体のステータ スが変化すると、それに従って通知トーンも変化し、保護された電話機は対応するトーンを再 生します。

このような状況にない場合、保護された電話機はトーンを再生しません。

- [セキュア インディケーション トーンの再生(Play Secure Indication Tone)] オプションが 有効になっている場合
	- エンドツーエンドのセキュアなメディアが確立され、コールステータスがセキュアに なった場合、電話機はセキュア インディケーション トーン(間に小休止を伴う 3 回 の長いビープ音)を再生します。
	- エンドツーエンドの非セキュアなメディアが確立され、コールステータスが非セキュ アになった場合、電話機は、非セキュアのインディケーション トーンを再生します (間に小休止を伴う 6 回の短いビープ音)。

[セキュア インディケーション トーンの再生 (Play Secure Indication Tone) ] オプションが無効 になっている場合、トーンは再生されません。

### 割り込みの暗号化

Cisco Unified Communications Manager は、会議の確立時に電話機のセキュリティ ステータスを 確認し、会議のセキュリティ表示を変更するか、またはコールの確立をブロックしてシステム の整合性とセキュリティを維持します。

電話機に暗号化が設定されていない場合、その電話機を使用して暗号化されたコールに割り込 むことはできません。この場合、割り込みに失敗すると、割り込みが開始された電話機でリ オーダートーン (速いビジー音) が聞こえます。

割り込みの開始側の電話機に暗号化が設定されている場合、割り込みの開始側は暗号化された 電話機からセキュアでないコールに割り込むことができます。割り込みが発生すると、 Cisco Unified Communications Manager はそのコールをセキュアでないコールに分類します。

割り込みの開始側の電話機に暗号化が設定されている場合、割り込みの開始側は暗号化された コールに割り込むことができ、電話機はそのコールが暗号化されていることを示します。

### <span id="page-13-0"></span>**WLAN** セキュリティ

通信圏内にあるすべての WLAN デバイスは他の WLAN トラフィックをすべて受信できるた め、WLAN内の音声通信の保護は重要です。侵入者による音声トラフィックの操作や傍受を防 止するため、Cisco SAFE セキュリティ アーキテクチャは、Cisco IP 電話 と Cisco Aironet AP を サポートします。ネットワーク内のセキュリティの詳細については、

[http://www.cisco.com/en/US/netsol/ns744/networking\\_solutions\\_program\\_home.html](http://www.cisco.com/en/US/netsol/ns744/networking_solutions_program_home.html) を参照してくだ さい。

Cisco Wireless IP テレフォニー ソリューションは、ワイヤレス Cisco IP 電話がサポートする次 の認証方式を使用して、不正ログインおよび改ざんされた通信を防ぐワイヤレスネットワーク セキュリティを提供します。

- オープン認証:オープン システムでは、任意のワイヤレス デバイスが認証を要求できま す。要求を受けた AP は、任意のリクエスタまたはユーザのリスト上にあるリクエスタだ けに認証を与える場合があります。ワイヤレスデバイスとAPとの間の通信は暗号化され ない可能性もあります。暗号化される場合、デバイスは有線と同等のプライバシー(WEP) キーを使用してセキュリティを提供できます。WEP を使用しているデバイスは、WEP を 使用している AP での認証だけを試みます。
- Extensible Authentication Protocol-Flexible Authentication via Secure Tunneling (EAP-FAST) 認証:このクライアント サーバのセキュリティ アーキテクチャは、AP と、Cisco Access Control Server(ACS)などの RADIUS サーバとの間の Transport Level Security(TLS)トン ネル内の EAP トランザクションを暗号化します。

TLS トンネルでは、クライアント(電話機)と RADIUS サーバの間の認証に Protected Access Credential (PAC) が使用されます。サーバは Authority ID (AID) をクライアント (電話機)に送信します。それを受けてクライアントは適切な PAC を選択します。クラ イアント(電話機)は PAC-Opaque を RADIUS サーバに返します。サーバは、そのマス ターキーで PAC を復号します。これで両方のエンドポイントに同じ PAC キーが含まれ、 TLS トンネルが構築されます。EAP-FAST では、自動 PAC プロビジョニングがサポート されていますが、RADIUS サーバ上で有効にする必要があります。

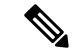

Cisco ACS での PAC の有効期限は、デフォルトで 1 週間です。電 話機に期限切れの PAC が存在する場合、電話機が新しい PAC を 取得するまでの間は、RADIUS サーバでの認証に比較的長い時間 がかかります。PAC プロビジョニングの遅延を回避するには、 ACS サーバまたは RADIUS サーバで PAC の有効期間を 90 日以上 に設定します。 (注)

- 拡張認証プロトコル-トランスポート層セキュリティ(EAP-TLS)認証:EAP-TLSでは、 認証とネットワークアクセスにクライアント証明書が必要です。有線 EAP-TLS の場合、 クライアント証明書は電話機の MIC または LSC のいずれかです。LSC は、有線 EAP-TLS に推奨されるクライアント認証証明書です。
- Protected Extensible Authentication Protocol (PEAP): クライアント(電話機)と RADIUS サーバ間の、シスコ独自のパスワードベースの相互認証方式です。Cisco IP 電話 は、ワイ ヤレス ネットワークでの認証に PEAP を使用できます。PEAP-MSCHAPV2 と PEAP-GTC の両方の認証メカニズムがサポートされます。

次の認証方式では、RADIUS サーバを使用して認証キーを管理します。

- WPA/WPA2: 一意の認証キーを生成するために RADIUS サーバの情報を使用します。これ らのキーは、中央集中型の RADIUS サーバで生成されるため、WPA/WPA2 は、AP および 電話機に格納されている WPA 事前共有キーよりも高いセキュリティを提供します。
- 高速安全ローミング: RADIUS サーバとワイヤレス ドメイン サーバ (WDS) 上の情報を 使用してキーを管理および認証します。WDS は、高速でセキュアな再認証用に、CCKM 対応クライアント デバイスのセキュリティ クレデンシャルのキャッシュを作成します。 Cisco IP 電話 8800 シリーズは 802.11r(FT)をサポートしています。高速セキュアローミ ングを可能にするために、11r(FT)と CCKM の両方がサポートされています。しかしシ スコは 802.11r (FT) 無線方式を利用することを強く推奨します。

WPA/WPA2 および CCKM では、暗号化キーは電話機に入力されず、AP と電話機の間で自動 的に生成されます。ただし認証で使用する EAP ユーザ名とパスワードは、各電話機に入力す る必要があります。

音声トラフィックの安全性を確保するため、Cisco IP 電話 では、暗号化方式として WEP、 TKIP、および Advanced Encryption Standards(AES)をサポートします。暗号化にこれらのメ カニズムを使用すると、AP と Cisco IP 電話 との間で、シグナリング SIP パケットと音声リア ルタイムトランスポートプロトコル (RTP) パケットの両方が暗号化されます。

#### **WEP**

ワイヤレス ネットワークで WEP を使用すると、オープン認証または共有キー認証を使用 することにより、AP で認証が行われます。正常に接続させるには、電話機で設定された WEP キーと AP で設定された WEP キーが一致する必要があります。Cisco IP 電話 は、40 ビット暗号化または 128 ビット暗号化を使用し、電話機および AP で静的なままの WEP キーをサポートしています。

EAP と CCKM の認証では、暗号化に WEP キーを使用できます。RADIUS サーバは WEP キーを管理し、すべての音声パケットの暗号化を認証した後で一意のキーを AP に渡しま す。そのため、次の WEP キーを各認証で変更できます。

#### **TKIP**

WPA と CCKM は、WEP にいくつかの改良が加えられた TKIP 暗号化を使用します。TKIP は、パケットごとのキーの暗号化、および暗号化が強化されたより長い初期ベクトル(IV) を提供します。さらに、メッセージ完全性チェック (MIC) は、暗号化されたパケットが 変更されていないことを確認します。TKIP は、侵入者が WEP を使用して WEP キーを解 読する可能性を排除します。

**AES**

WPA2 認証に使用される暗号化方式。この暗号化の国内規格は、暗号化と復号化に同じ キーを持つ対称型アルゴリズムを使用します。AES は、128 ビットサイズの暗号ブロック 連鎖(CBC)暗号化を使用し、最小のキー サイズとして 128、192、および 256 ビットの キーをサポートします。Cisco IP 電話 は 256 ビットのキー サイズをサポートします。

(注) Cisco IP 電話 は、CMIC による Cisco Key Integrity Protocol (CKIP) をサポートしません。

認証方式と暗号化方式は、ワイヤレス LAN 内で設定されます。VLAN は、ネットワーク内お よび AP 上で設定され、認証と暗号化の異なる組み合わせを指定します。SSID は、VLAN と VLAN の特定の認証および暗号化方式に関連付けられます。ワイヤレス クライアント デバイ スを正常に認証するには、認証および暗号化方式で使用する SSID と同じ SSID を AP と Cisco IP 電話 に設定する必要があります。

一部の認証方式では、特定のタイプの暗号化が必要です。オープン認証では、セキュリティを 高めるために、暗号化で静的 WEP を使用できます。ただし、共有キー認証を使用している場 合は、暗号化に静的 WEP を設定し、電話機で WEP キーを設定する必要があります。

(注)

- WPA 事前共有キーまたは WPA2 事前共有キーを使用する場合、その事前共有キーを電話 機で静的に設定する必要があります。これらのキーは、AP に存在するキーと一致してい る必要があります。
	- Cisco IP 電話 は、自動 EAP ネゴシエーションをサポートしていません。EAP-FAST モード を使用するには、EAP-FAST モードを指定する必要があります。

次の表に、Cisco IP 電話がサポートしている、Cisco Aironet AP で設定される認証方式と暗号化 方式のリストを示します。表には、AP の設定に対応する電話機のネットワーク設定オプショ ンを示します。

#### 表 **5 :** 認証方式と暗号化方式

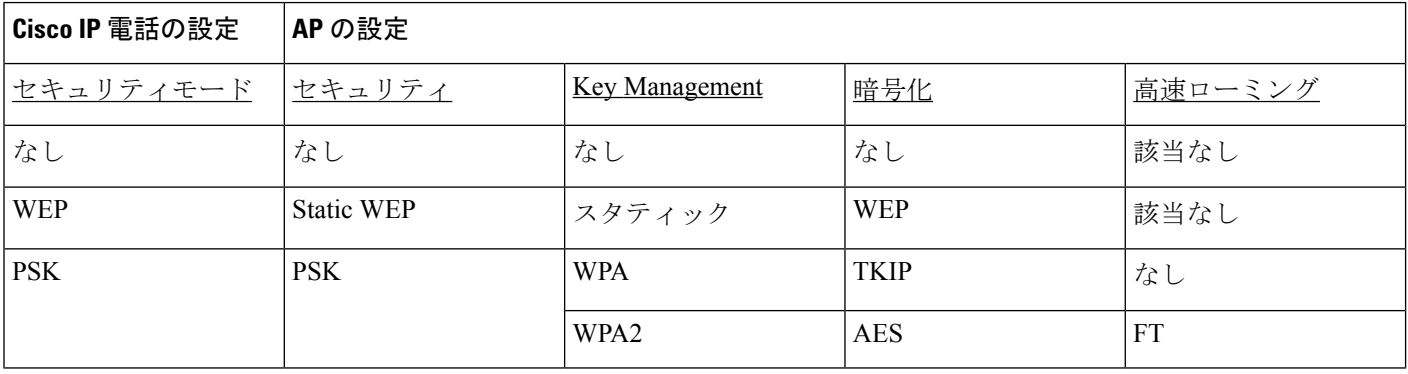

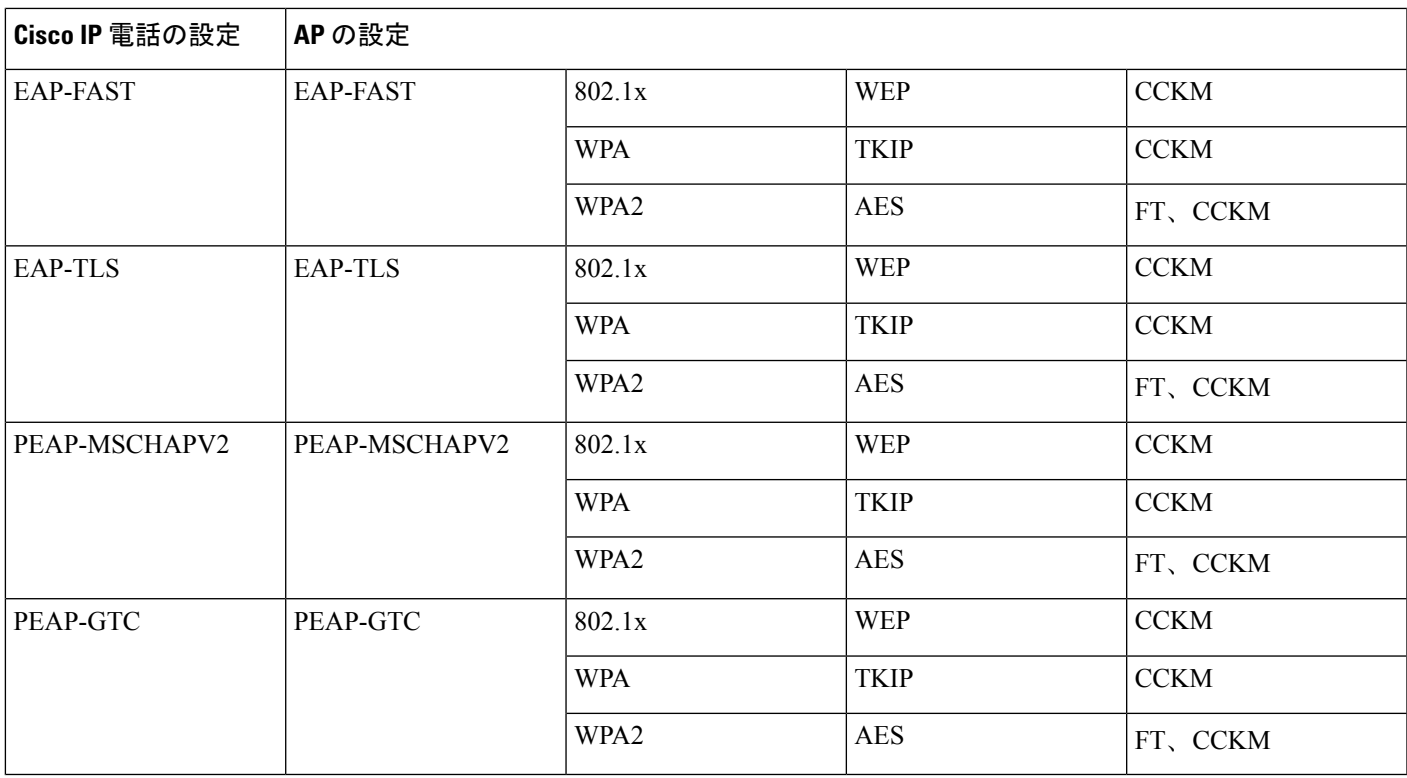

認証方式と暗号化方式を AP に設定する方法の詳細については、次の URL で入手可能なご使 用のモデルおよびリリースの『*Cisco Aironet Configuration Guide*』を参照してください。

<http://www.cisco.com/cisco/web/psa/configure.html?mode=prod&level0=278875243>

## 認証モードのセットアップ

このプロファイルの認証モードを選択するには、次の手順を実行します。

#### 手順

ステップ **1** 設定するネットワーク プロファイルを選択します。

ステップ **2** 認証モードを選択します。

選択したモードによっては、「ワイヤレス セキュリティ (Wireless Security) 1または [ワイヤレス暗号化(Wireless Encryption)]で追加オプションを設定する必要がありま す。詳細については、「WLAN [セキュリティ](#page-13-0) (14 ページ)」を参照してください。 (注)

ステップ **3** [保存(Save)] をクリックして変更を加えます。

## ワイヤレス セキュリティ クレデンシャル

ネットワークで EAP-FAST および PEAP がユーザ認証に使用されている場合、リモート認証ダ イヤルインユーザサービス(RADIUS)と電話機で必要な場合にユーザ名およびパスワードの 両方を設定する必要があります。

 $\mathscr{D}$ 

ネットワーク内のドメインを使用している場合、*domain\username* の形式でユーザ名とドメイ ン名を入力する必要があります。 (注)

次の操作によって、既存の Wi-Fi パスワードがクリアされる可能性があります。

- 無効なユーザ ID またはパスワードを入力する
- EAP タイプが PEAP-MSCHAPV2 または PEAP-GTC に設定されているときに、無効または 期限切れのルート CA 証明書をインストールする
- 新しい EAP タイプに電話機を変更する前に、電話機によって使用される RADIUS サーバ の EAP タイプを無効にする

EAP タイプを変更するには、示されている順序で以下を実行します。

- RADIUS の新しい EAP タイプを有効にします。
- 電話機の EAP タイプを新しい EAP タイプに変更します。

新しい EAP タイプが RADIUS サーバで有効にされるまで、電話機に設定された現在の EAP タ イプを保持します。新しい EAP タイプが RADIUS サーバで有効にされたら、電話機の EAP タ イを変更できます。すべての電話機が新しい EAP タイプに変更されたら、必要に応じて前の EAP タイプを無効にすることができます。

## ユーザ名とパスワードのセットアップ

ネットワークプロファイルのユーザ名またはパスワードを入力または変更するには、RADIUS サーバに設定されているものと同じユーザ名およびパスワード文字列を使用する必要がありま す。ユーザ名またはパスワード エントリの最大長は、64 文字です。

[ワイヤレス セキュリティ クレデンシャル(Wireless Security Credentials)] でユーザ名とパス ワードをセットアップするには、次の手順を実行します。

#### 手順

- ステップ1 ネットワーク プロファイルを選択します。
- ステップ **2** [ユーザ名(UserName)] フィールドに、このプロファイルのネットワーク ユーザ名を入力し ます。
- ステップ **3** [パスワード(Password)]フィールドに、このプロファイルのネットワークパスワード文字列 を入力します

**ステップ4** [保存 (Save) 1をクリックして変更を加えます。

## 事前共有キーの設定

次のセクションを使用して、事前共有キーを設定するときにガイドしてください。

#### 事前共有キーの形式

Cisco IP 電話 は、ASCII 形式と 16 進数形式をサポートしています。WPA 事前共有キーを設定 している場合は、次の形式のいずれかを使用する必要があります。

#### **16** 進数

16 進数のキーの場合は、64 の 16 進数 (0 ~ 9、A ~ F) を入力します。たとえば、 AB123456789CD01234567890EFAB123456789CD01234567890EF3456789C のように入力し ます。

#### **ASCII**

ASCIIキーの場合は、0~9、A~Z(大文字と小文字)、すべての記号を使用した文字列 を、長さ 8 ~ 63 文字で入力します。たとえば、GREG12356789ZXYW のように入力しま す。

#### **PSK** のセットアップ

[ワイヤレス クレデンシャル(Wireless Credentials)] 領域で PSK をセットアップするには、次 の手順を実行します。

#### 手順

- ステップ1 [自動 (AKM) (Auto (AKM)) ]を使用するネットワークプロファイルを選択し、WPA事前共 有キーまたは WPA2 事前共有キーをイネーブルにします。
- ステップ **2** [キーの種類] 領域に適切なキーを入力します。
- ステップ **3** [パスフレーズ/事前共有キー(Passphrase/Pre-shared key)]フィールドにASCII文字列または16 進数を入力します。
- ステップ4 [保存 (Save) 1をクリックして変更を加えます。

## ワイヤレス暗号化

ワイヤレス ネットワークが WEP 暗号化を使用しており、認証モードを [オープン+WEP (Open+WEP)] または [共有キー+WEP(Shared Key+WEP)] に設定している場合は、ASCII WEP キーまたは 16 進数 WEP キーを入力する必要があります。

電話機の WEP キーとアクセス ポイントに割り当てられた WEP キーは一致する必要がありま す。Cisco IP 電話 および Cisco Aironet アクセス ポイントは、40 ビットおよび 128 ビットの両 方の暗号キーをサポートしています。

#### <span id="page-19-0"></span>**WEP** キーの形式

WEP キーの設定時には、次の形式のいずれかを使用する必要があります。

#### **16** 進数

16 進数キーの場合は、次のいずれかのキー サイズを使用します。

#### **40** ビット

16進数(0~9、A~F)を使用する 10桁の暗号化キー文字列を入力します。たとえ ば、ABCD123456 のように入力します。

#### **128** ビット

16進数(0~9、A~F)を使用する 26桁の暗号化キー文字列を入力します。たとえ ば、AB123456789CD01234567890EF のように入力します。

#### **ASCII**

ASCIIキーの場合は、0~9、A~Z(大文字と小文字)およびすべての記号を使用する、 次のいずれかのキー サイズの文字列を入力します。

#### **40** ビット

5 文字の文字列を入力します。たとえば、GREG5 のように入力します。

#### **128** ビット

13 文字の文字列を入力します。たとえば、GREGSSECRET13 のように入力します。

#### **WEP** キーのセットアップ

WEP キーを設定するには、次の手順を実行します。

#### 手順

- ステップ **1** [オープン+WEP(Open+WEP)] または [共有+WEP(Shared+WEP)] を使用するネットワーク プロファイルを選択します。
- ステップ **2** [キーの種類] 領域に適切なキーを入力します。
- ステップ **3** [キー サイズ(Key Size)] 領域で、次の文字形式のいずれかを選択します。

#### • **40**

#### • **128**

- ステップ **4** 選択したキー タイプとキー サイズに基づいて、[暗号キー(Encryption Key)] フィールドに適 切なキー文字列を入力します。WEP [キーの形式](#page-19-0) (20 ページ)を参照してください。
- ステップ **5** [保存(Save)] をクリックして変更を加えます。

### **Microsoft** 証明書サービスを使用した **CA** 証明書のエクスポート

ACS から認証サーバ ルート証明書をエクスポートします。追加情報については、CA または RADIUSのドキュメントを参照してください。

#### 製造元でインストールされる証明書

シスコでは、工場出荷時に製造元でインストールされる証明書(MIC)を電話機に組み込んで います。

EAP-TLS 認証時には、ACS サーバは電話機の信頼度を確認し、電話機は ACS サーバの信頼度 を確認する必要があります。

MIC を確認するには、製造元ルート証明書と製造元認証局(CA)証明書を Cisco IP 電話 から エクスポートし、Cisco ACS サーバにインストールする必要があります。これらの 2 つの証明 書は、Cisco ACS サーバによる MIC の確認に使用される、信頼証明書チェーンの一部です。

Cisco ACS 証明書を確認するには、Cisco ACS サーバの信頼される下位証明書(ある場合)と ルート証明書(CA が作成)をエクスポートし、電話機にインストールする必要があります。 これらの証明書は、ACSサーバからの証明書の信頼度を確認するために使用される信頼証明書 チェーンの一部です。

#### ユーザがインストールした証明書

ユーザがインストールした証明書を使用するには、証明書署名要求 (CSR) が生成されて、承 認のために CA へ送信されている必要があります。ユーザ証明書は、CSR なしで CA によって 生成することもできます。

EAP-TLS 認証時には、ACS サーバは電話機の信頼度を確認し、電話機は ACS サーバの信頼度 を確認します。

ユーザがインストールした証明書の信頼性を確認するには、ユーザ証明書を承認した CA から の信頼される下位証明書(ある場合)とルート証明書を Cisco ACS サーバにインストールする 必要があります。これらの証明書は、ユーザがインストールした証明書の信頼度を確認するた めに使用される信頼証明書チェーンの一部です。

Cisco ACS 証明書を確認するには、Cisco ACS サーバの信頼される下位証明書(ある場合)と ルート証明書(CAが作成)をエクスポートし、エクスポートした証明書を電話機にインストー ルします。これらの証明書は、ACSサーバからの証明書の信頼度を確認するために使用される 信頼証明書チェーンの一部です。

#### **EAP-TLS** 認証証明書のインストール

EAP-TLS の認証証明書をインストールするには、次の手順を実行します。

#### 手順

- ステップ **1** 電話機の Web ページで、電話機に Cisco Unified Communications Manager の日付と時刻を設定 します。
- ステップ **2** 製造元でインストールされる証明書(MIC)を使用する場合:
- a) 電話機の Web ページで、CA ルート証明書と製造元 CA 証明書をエクスポートします。
- b) Internet Explorer で、Cisco ACS サーバに証明書をインストールし、信頼リストを編集しま す。
- c) ルート CA を電話機にインポートします。

詳細については、以下を参照してください。

- ACS [での証明書のエクスポートおよびインストール](#page-22-0) (23 ページ)
- Microsoft [証明書サービスを使用した](#page-22-1) CA 証明書のエクスポート (23 ページ)

ステップ **3** ACS 設定ツールを使用して、ユーザ アカウントを設定します。

詳細については、以下を参照してください。

- ACS ユーザ [アカウントのセットアップと証明書のインストール](#page-24-0) (25 ページ)
- 『*User Guide for Cisco Secure ACS for Windows*』([http://www.cisco.com/c/en/us/support/security/](http://www.cisco.com/c/en/us/support/security/secure-access-control-system/products-user-guide-list.html) [secure-access-control-system/products-user-guide-list.html](http://www.cisco.com/c/en/us/support/security/secure-access-control-system/products-user-guide-list.html))

#### **Set Date and Time**

EAP-TLS で使用される証明書ベースの認証では、Cisco IP 電話の内部クロックが正しく設定さ れている必要があります。電話機の日付と時刻は、Cisco Unified Communications Manager に登 録されたときに変わる場合があります。

- (注)
	- 新しいサーバ認証証明書が要求され、ローカル時間がグリニッジ標準時(GMT)よりも遅れて いる場合は、認証証明書の検証に失敗します。GMT よりも先にローカルの日付と時刻を設定 することをお勧めします。

電話機を正しいローカルの日付と時刻に設定するには、次の手順を実行します。

#### 手順

- ステップ **1** 左側のナビゲーション ペインで [日付および時刻(Date & Time)] を選択します。
- ステップ **2** [現在の電話機の日時(Current Phone Date & Time)] フィールドの設定値が [ローカルの日時 (LocalDate&Time)]フィールドと異なる場合は、[電話機のローカルの日時を設定(SetPhone to Local Date & Time)] をクリックします。
- ステップ **3** [電話機の再起動(Phone Restart)] をクリックし、次に [OK] をクリックします。

#### <span id="page-22-0"></span>**ACS** での証明書のエクスポートおよびインストール

MIC を使用するには、製造元ルート証明書と製造元 CA 証明書をエクスポートし、Cisco ACS サーバにインストールします。

製造元ルート証明書と製造元 CA 証明書を ACS サーバにエクスポートするには、次の手順を 実行します。

#### 手順

- ステップ **1** 電話機の Web ページで、[証明書(Certificates)] を選択します。
- ステップ **2** 製造元ルート証明書の横にある [エクスポート(Export)] をクリックします。
- ステップ **3** 証明書を保存し、それを ACS サーバにコピーします。
- ステップ **4** 製造元 CA 証明書に関して、ステップ 1 と 2 を繰り返します。
- ステップ **5** [ACS サーバ システム設定(ACSServerSystem Configuration)] ページで、各証明書へのファイ ル パスを指定し、証明書をインストールします。
	- ACS設定ツールの使用方法の詳細については、ACSのオンラインヘルプまたは『*User Guide for Cisco Secure ACS for Windows*』([http://www.cisco.com/c/en/us/support/security/](http://www.cisco.com/c/en/us/support/security/secure-access-control-system/products-user-guide-list.html) [secure-access-control-system/products-user-guide-list.html](http://www.cisco.com/c/en/us/support/security/secure-access-control-system/products-user-guide-list.html)) を参照してください。 (注)
- ステップ **6** [証明書信頼リスト(CTL)の編集(Edit the Certificate Trust List (CTL))] ページで、ACS によっ て信頼されている証明書を追加します。

#### <span id="page-22-2"></span>**ACS** 証明書のエクスポート方法

ACS からエクスポートする証明書のタイプによって、次の方式のいずれかを使用します。

- ユーザがインストールした証明書または ACS 証明書が署名された ACS サーバから CA 証 明書をエクスポートするには、Microsoft [証明書サービスを使用した](#page-22-1) CA 証明書のエクス ポート (23 [ページ\)](#page-22-1)を参照してください。
- 自己署名証明書を使用する ACS サーバから CA 証明書をエクスポートするには、[Internet](#page-23-0) Explorer を使用して ACS から CA [証明書をエクスポートする](#page-23-0) (24 ページ) を参照してく ださい。

#### <span id="page-22-1"></span>**Microsoft** 証明書サービスを使用した **CA** 証明書のエクスポート

ユーザがインストールした証明書または ACS 証明書が署名された ACS サーバから CA 証明書 をエクスポートする場合は、この方式を使用します。

[Microsoft 証明書サービス(Microsoft CertificateServices)] Web ページを使用して CA 証明書を エクスポートするには、次の手順を実行します。

- ステップ **1** [Microsoft 証明書サービス(Microsoft CertificateServices)] Web ページで、[CA 証明書、証明書 チェーン、または CRL のダウンロード(Download a CA certificate, certificate chain or CRL)] を クリックします。
- ステップ **2** 次のページで、テキストボックス内の現在CA証明書を強調表示し、[エンコード方式(Encoding Method) | として [DER] を選択し、[CA 証明書のダウンロード (Download CA certificate) | を クリックします。
- ステップ **3** CA 証明書を保存します。

#### <span id="page-23-0"></span>**Internet Explorer** を使用して **ACS** から **CA** 証明書をエクスポートする

自己署名証明書を使用する ACS サーバから CA 証明書をエクスポートする場合は、この方式 を使用します。

Internet Explorer を使用して ACS サーバから証明書をエクスポートするには、次の手順を実行 します。

#### 手順

- ステップ **1** Internet Explorer で [ツール(Tools)] > [インターネット オプション(Internet Options)] > を選 択し、[コンテンツ(Content)] タブをクリックします。
- ステップ2 [証明書 (Certificates) ] 下で、[証明書 (Certificates) ] をクリックし、[信頼されたルート証明 機関 (Trusted Root Certification Authorities) 1タブをクリックします。
- ステップ **3** ルート証明書を強調表示し、[エクスポート(Export)] をクリックします。[証明書のエクス ポート ウィザード (Certificate Import Wizard) 1が表示されます。
- ステップ **4** [Next] をクリックします。
- ステップ5 次のウィンドウで [DER encoded binary X.509 (.CER)] を選択し、[次へ (Next) ] をクリックしま す。
- <span id="page-23-1"></span>ステップ **6** 証明書の名前を指定し、[次へ(Next)] をクリックします。
- ステップ **7** 電話機にインストールする CA 証明書を保存します。

#### ユーザがインストールした証明書の要求およびインポート

証明書を要求して電話機にインストールするには、次の手順を実行します。

- ステップ **1** 電話機の Web ページで、EAP-TLS を使用しているネットワーク プロファイルを選択し、 [EAP-TLS証明書(EAP-TLSCertificate)]フィールドで[ユーザによってインストールされる証 明書 (User Installed) | を選択します。
- ステップ **2** [Certificates] をクリックします。
	- [ユーザ証明書のインストール (User Certificate Installation) 1ページの[一般名 (Common Name) ] フィールドは、ACS サーバのユーザ名と一致している必要があります。
	- [一般名 (Common Name) ] フィールドは、必要に応じて編集できます。編集した場 合も、ACS サーバのユーザ名と一致していることを確認してください。ACS [ユーザ](#page-24-0) [アカウントのセットアップと証明書のインストール](#page-24-0) (25 ページ)を参照してくださ い。 (注)
- ステップ **3** 証明書に表示する情報を入力し、[送信(Submit)] をクリックして証明書署名要求(CSR)を 生成します。

認証サーバ ルート証明書のインストール

電話機に認証サーバ ルート証明書をインストールには、次の手順を実行します。

#### 手順

- ステップ **1** ACS から認証サーバ ルート証明書をエクスポートします。ACS [証明書のエクスポート方法](#page-22-2) ( 23 [ページ\)を](#page-22-2)参照してください。
- ステップ **2** 電話機の Web ページに移動し、[証明書(Certificates)] を選択します。
- ステップ **3** 認証サーバ ルート証明書の横にある [インポート(Import)] をクリックします。
- ステップ **4** 電話機を再起動します。

#### <span id="page-24-0"></span>**ACS** ユーザ アカウントのセットアップと証明書のインストール

ユーザ アカウント名を設定し、電話機の MIC ルート証明書を ACS にインストールするには、 次の手順を実行します。

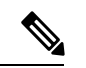

(注)

ACS 設定ツールの使用方法の詳細については、ACS のオンライン ヘルプまたは『*User Guide for Cisco Secure ACS for Windows*』を参照してください。

ステップ **1** ACS 設定ツールの [ユーザ セットアップ(User Setup)] ページで、電話機のユーザ アカウン ト名を作成します(未設定の場合)。

> 通常、ユーザ名には末尾に電話機のMACアドレスを含めます。EAP-TLSの場合は、パスワー ドは不要です。

- ユーザ名が、[ユーザ証明書のインストール(User Certificate Installation)] ページの [一般名(CommonName)]フィールドと一致していることを確認してください。[ユー](#page-23-1) [ザがインストールした証明書の要求およびインポート](#page-23-1) (24 ページ)を参照してくだ さい。 (注)
- ステップ **2** [システム設定(System Configuration)] ページの [EAP-TLS] セクションで次のフィールドをイ ネーブルにします。
	- **Allow EAP-TLS**
	- 証明書 **CN** の比較(**Certificate CN comparison**)
- ステップ **3** [ACS 認証局のセットアップ(ACS Certification AuthoritySetup)] ページで、製造元ルート証明 書と製造元 CA 証明書を ACS サーバに追加します。
- ステップ **4** [ACS 証明書信頼リスト(ACS Certificate Trust List)] で製造元ルート証明書と製造元 CA 証明 書の両方をイネーブルにします。

## **PEAP** の設定

Protected Extensible Authentication Protocol(PEAP)は、サーバ側の公開キー証明書を使用して クライアントを認証するために、クライアントと認証サーバの間に暗号化された SSL/TLS ト ンネルを構築します。

Cisco IP 電話 8865 は、SCEP 経由または手動インストール方法のいずれかでインストールでき るサーバ証明書を 1 つだけサポートしていますが、両方はサポートしていません。電話機は TFTP による証明書のインストール方法をサポートしていません。

認証サーバの検証は、認証サーバ証明書をインポートすることによってイネーブルにできま す。 (注)

はじめる前に

電話機の PEAP 認証を設定する前に、次の Cisco Secure ACS 要件を満たしていることを確認し ます。

• ACS ルート証明書がインストールされていること。

- 証明書をインストールして、PEAP のサーバ検証を有効にすることもできます。サーバ証 明書をインストールすると、サーバ検証が自動的に有効になります。
- [EAP-MSCHAPv2を許可(AllowEAP-MSCHAPv2)]設定がイネーブルになっていること。
- ユーザ アカウントとパスワードが設定されていること。
- パスワード認証の場合は、ローカルACSデータベースまたは外部データベース(Windows または LDAP)を使用できること。

#### **PEAP** 認証の有効化

手順

- ステップ **1** [電話の設定(Phone Configuration)] Web ページで、認証モードとして [PEAP] を選択します
- ステップ2 ユーザ名とパスワードを入力します。

## ワイヤレス **LAN** セキュリティ

Wi-Fi をサポートするシスコの電話機には追加のセキュリティ要件があり、追加の設定が必要 になります。これらの追加手順には、証明書のインストール、および電話機と Cisco Unified Communications Manager でのセキュリティの設定が含まれます。

追加情報については、『*Security Guide for Cisco Unified Communications Manager*』を参照してく ださい。

## **Cisco IP** 電話の管理ページ

Wi-Fi をサポートするシスコの電話機には、他の電話機のページとは異なる特別な Web ページ があります。SimpleCertificateEnrollmentProtocol(SCEP)を使用できない場合に、電話機のセ キュリティを設定するため、これらの特別な Web ページを使用します。これらのページを使 用して、セキュリティ証明書を手動で電話機にインストールしたり、セキュリティ証明書をダ ウンロードしたり、電話機の日時を手動で設定したりします。

これらの Web ページには、デバイス情報、ネットワーク設定、ログ、統計情報など、他の電 話機の Web ページに表示されるものと同じ情報が表示されます。

#### 関連トピック

Cisco IP [電話の](P881_BK_C136782F_00_cisco-ip-phone-8800_series_chapter11.pdf#nameddest=unique_53) Web ページ

#### 電話機の管理ページの設定

管理 Web ページは、電話機が工場から出荷された時点で有効になっていて、パスワードは 「Cisco」に設定されています。ただし、電話機をCisco UnifiedCommunications Managerに登録 する場合は、管理Webページを必ず有効にし、新しいパスワードを設定する必要があります。

電話機を登録した後、Web ページを初めて使用する前に、この Web ページを有効にして、サ インイン クレデンシャルを設定します。

有効にすると、管理Webページには、HTTPSポート8443(**https://x.x.x.x:8443**(x.x.x.x は電話機の IP アドレスです)) でアクセスできます。

#### 始める前に

管理 Web ページを有効にする前に、パスワードを決定します。パスワードには文字と数字を 任意に組み合わせて指定できますが、長さは 8 ~ 127 文字の間にする必要があります。

ユーザ名は admin に固定されています。

#### 手順

- ステップ **1** Cisco Unified Communications Manager Administration で、**[**デバイス(**Device**)**]** > **[**電話(**Phone**)**]** を選択します。
- ステップ **2** 電話機を特定します。
- ステップ **3** [Product Specific Configuration Layout] 領域で、[Web Admin] パラメータを [Enable] に設定しま す。
- ステップ **4** [Admin Password] フィールドにパスワードを入力します。
- ステップ **5** [保存(Save)] を選択し、[OK] をクリックします。
- ステップ **6 [**設定の適用(**Apply Config**)**]** を選択し、**[OK]** をクリックします。
- ステップ1 電話機を再起動します。

電話管理の **Web**ページにアクセスします。

管理 Web ページにアクセスするとき、管理ポートを指定する必要があります。

#### 手順

ステップ **1** 次のように電話機の IP アドレスを取得します。

- Cisco Unified Communications Manager Administration で、**[**デバイス(**Device**)**]** > **[**電話 (**Phone**)**]** を選択し、電話機を見つけます。Cisco Unified Communications Manager に登録 されている電話機のIPアドレスが、[Find and ListPhones]ウィンドウと[PhoneConfiguration] ウィンドウの上部に表示されます。
- 電話機で [Applications] を押して、[Phone Information] を選択し、[IPv4 address] フィー ルドまでスクロールします。
- ステップ **2** Web ブラウザを開いて、次の URL を入力します。ここで、*IP\_address* は Cisco IP 電話の IP ア ドレスです。

**https://<IP\_address>:8443**

ステップ **3** [Password] フィールドにパスワードを入力します。 ステップ4 [送信 (Submit) ] をクリックします。

#### 電話機の管理 **Web** ページからユーザ証明書をインストールする

Simple Certificate Enrollment Protocol (SCEP) を使用できない場合、電話機にユーザ証明書を手 動でインストールすることができます。

製造元でインストールされる証明書(MIC)を EAP-TLS 用のユーザ証明書として使用できま す。

ユーザ証明書をインストールした後、RADIUS サーバの信頼リストに追加する必要がありま す。

#### 始める前に

電話機のユーザ証明書をインストールするには、その前に以下を用意する必要があります。

- PC に保存されたユーザ証明書。証明書は PKCS #12 形式である必要があります。
- 証明書の抽出パスワード。

#### 手順

- ステップ **1** 電話機の管理 Web ページで、[証明書(Certificates)] を選択します。
- ステップ2 [ユーザインストール (User install) ]フィールドを見つけて[インストール (Install) ]をクリッ クします。
- ステップ **3** PC の証明書を参照します。
- ステップ **4** [抽出パスワード(Extract password)] フィールドに、証明書の抽出パスワードを入力します。
- ステップ **5** [アップロード(Upload)] をクリックします。
- ステップ **6** アップロードが完了したら、電話機を再起動します。

#### 電話機の管理 **Web** ページから認証サーバ証明書をインストールする

Simple Certificate Enrollment Protocol (SCEP) を使用できない場合、電話機に認証サーバ証明書 を手動でインストールすることができます。

RADIUSサーバ証明書を発行したルートCA証明書は、EAP-TLS用にインストールする必要が あります。

#### 始める前に

電話機に証明書をインストールするには、その前に認証サーバ証明書を PC に保存する必要が あります。証明書は PEM (Base 64) または DER 形式でエンコードする必要があります。

- ステップ **1** 電話機の管理 Web ページで、[証明書(Certificates)] を選択します。
- **ステップ2 [認証サーバ CA(管理 Web ページ)(Authentication server CA (Admin webpage))] フィールド** を見つけて [インストール (Install) ] をクリックします。
- ステップ **3** PC の証明書を参照します。
- ステップ **4** [アップロード(Upload)] をクリックします。
- ステップ **5** アップロードが完了したら、電話機を再起動します。

複数の証明書をインストールする場合は、電話機を再起動する前に、すべての証明書をインス トールします。

#### 電話機の管理 **Web** ページからセキュリティ証明書を手動で削除する

Simple Certificate Enrollment Protocol (SCEP) を使用できない場合、電話機からセキュリティ証 明書を手動で削除することができます。

#### 手順

- ステップ **1** 電話機の管理 Web ページで、[Certificates] を選択します。
- ステップ **2** [Certificates] ページで証明書を見つけます。
- ステップ **3** [Delete] をクリックします。
- ステップ **4** 削除プロセスが完了したら、電話機を再起動します。

#### 手動での電話機の日時の設定

証明書ベースの認証では、電話機に正しい日時を表示する必要があります。認証サーバは、電 話機の日時を証明書の失効日と照合します。電話機とサーバの日時が一致しないと、電話機は 動作を停止します。

電話機がネットワークから正しい情報を受信していない場合、次の手順を使用して電話機の日 時を手動で設定します。

#### 手順

- ステップ **1** 電話機の管理 Web ページで、[Date & Time] までスクロールします。
- ステップ **2** 次のいずれかの選択肢を実行します。
	- ローカル サーバに電話機を同期する場合は、[電話機のローカルの日時を設定(Set Phone to Local Date & Time)] をクリックします。

• [日付および時刻の指定(Specify Date&Time)]フィールドで、メニューを使用して、月、 日、年、時、分、秒を選択し、[電話機を特定の日時に設定(Set Phone to Specific Date & Time)] をクリックします。

### **SCEP** セットアップ

Simple Certificate Enrollment Protocol (SCEP)は、証明書の自動プロビジョニングおよび更新の 標準です。これにより、電話機に証明書を手動でインストールせずに済みます。

#### **SCEP** プロダクト固有の設定パラメータの設定

電話機の Web ページで次の SCEP パラメータを設定する必要があります。

- RA IP アドレス
- SCEP サーバのルート CA 証明書の SHA-1 または SHA-256 フィンガープリント

Cisco IOS の登録局 (RA) は、SCEP サーバへのプロキシとして機能します。電話機の SCEP クライアントは、Cisco Unified Communications Manager からダウンロードされたパラメータを 使用します。パラメータを設定すると、電話機から RA に SCEP getcs 要求が送信され、定 義されたフィンガープリントを使用してルート CA 証明書が検証されます。

#### 手順

- ステップ **1** Cisco Unified Communications Manager Administration で、**[**デバイス(**Device**)**]** > **[**電話(**Phone**)**]** を選択します。
- ステップ **2** 電話機を特定します。
- ステップ **3** [Product Specific Configuration Layout] 領域までスクロールします。
- ステップ **4 [WLAN SCEP Server]** チェックボックスをオンにして、SCEP パラメータをアクティブ化しま す。
- ステップ **5** [WLAN Root CA Fingerprint (SHA256 or SHA1)] チェックボックスをオンにして、SCEP QED パ ラメータをアクティブ化します。

#### **Simple Certificate Enrollment Protocol** サーバのサポート

Simple Certificate Enrollment Protocol (SCEP) サーバを使用する場合、サーバはユーザとサーバ 証明書を自動的に維持できます。SCEP サーバで、次のように SCEP 登録エージェント(RA) を設定します。

- PKI トラスト ポイントとして機能する
- PKI RA として機能する
- RADIUS サーバを使用してデバイス認証を実行する

詳細については、SCEP サーバのマニュアルを参照してください。

## <span id="page-31-0"></span>**802.1X** 認証

Cisco IP 電話 は 802.1X 認証をサポートします。

Cisco IP 電話 と Cisco Catalyst スイッチは、従来 Cisco Discovery Protocol(CDP)を使用して互 いを識別し、VLAN 割り当てやインライン所要電力などのパラメータを決定します。CDP で は、ローカルに接続されたワークステーションは識別されません。Cisco IP電話は、EAPOLパ ススルー メカニズムを提供します。このメカニズムを使用すると、Cisco IP 電話に接続された ワークステーションは、LAN スイッチにある 802.1X オーセンティケータに EAPOL メッセー ジを渡すことができます。パススルー メカニズムにより、IP フォンはネットワークにアクセ スする前にデータ エンドポイントを認証する際 LAN スイッチとして動作しません。

Cisco IP 電話はまた、プロキシ EAPOL ログオフ メカニズムも提供します。ローカルに接続さ れた PC が IP フォンから切断された場合でも、LAN スイッチと IP フォン間のリンクは維持さ れるので、LAN スイッチは物理リンクの障害を認識しません。ネットワークの完全性が脅か されるのを避けるため、IP フォンはダウンストリーム PC の代わりに EAPOL ログオフ メッ セージをスイッチに送ります。これは、LANスイッチにダウンストリームPCの認証エントリ をクリアさせます。

802.1X 認証のサポートには、次のようなコンポーネントが必要です。

- Cisco IP 電話: 電話機は、ネットワークへのアクセス要求を開始します。Cisco IP 電話に は、802.1xサプリカントが含まれています。このサプリカントを使用して、ネットワーク 管理者はIP電話とLANスイッチポートの接続を制御できます。電話機に含まれる802.1X サプリカントの現在のリリースでは、ネットワーク認証にEAP-FASTオプションとEAP-TLS オプションが使用されています。
- Cisco Secure Access Control Server (ACS) (またはその他のサードパーティ製認証サー バ):認証サーバと電話機の両方に、電話機を認証するための共有秘密が設定されている 必要があります。
- CiscoCatalystスイッチ(またはその他のサードパーティ製スイッチ):スイッチは、オー センティケータとして機能し、電話機と認証サーバの間でメッセージを渡すことができる ように、802.1Xをサポートしている必要があります。この交換が完了した後、スイッチは ネットワークへの電話機のアクセスを許可または拒否します。

802.1X を設定するには、次の手順を実行する必要があります。

- 電話機で 802.1X 認証をイネーブルにする前に、他のコンポーネントを設定します。
- PCポートの設定:802.1X標準ではVLANが考慮されないため、特定のスイッチポートに 対してデバイスを 1 つだけ認証することを推奨します。ただし、一部のスイッチ(Cisco Catalyst スイッチなど)はマルチドメイン認証をサポートしています。スイッチの設定に より、PC を電話機の PC ポートに接続できるかどうかが決定されます。
	- 有効:複数ドメインの認証をサポートするスイッチを使用している場合、PC ポート を有効化し、そのポートに PC を接続できます。この場合、スイッチと接続先 PC 間 の認証情報の交換をモニタするために、Cisco IP 電話 はプロキシ EAPOL ログオフを

サポートします。Cisco Catalyst スイッチでの IEEE 802.1X サポートの詳細について は、次の URL にある Cisco Catalyst スイッチのコンフィギュレーション ガイドを参照 してください。

[http://www.cisco.com/en/US/products/hw/switches/ps708/tsd\\_products\\_support\\_series\\_home.html](http://www.cisco.com/en/US/products/hw/switches/ps708/tsd_products_support_series_home.html)

- 無効:スイッチで同じポート上の複数の 802.1X 準拠デバイスがサポートされていな い場合は、802.1X 認証を有効にするときに PC ポートを無効にするようにしてくださ い。このポートを無効にしないでPCを接続しようとすると、スイッチは電話機とPC の両方に対してネットワーク アクセスを拒否します。
- ボイス VLAN の設定:802.1X 標準では VLAN が考慮されないため、この設定をスイッチ のサポートに基づいて行うようにしてください。
	- 有効:複数ドメインの認証をサポートするスイッチを使用している場合は、ボイス VLAN を引き続き使用できます。
	- 無効:スイッチで複数ドメインの認証がサポートされていない場合は、ボイスVLAN を無効にし、ポートをネイティブ VLAN に割り当てることを検討してください。

## **802.1X** 認証へのアクセス

次の手順に従って、802.1X 認証の設定にアクセスできます。

#### 手順

- ステップ1 [アプリケーション (Applications) 1<sup>6</sup> を押します。
- ステップ **2 [**管理者設定(**Admin settings**)**]** > **[**セキュリティのセットアップ(**Security Setup**)**]** > **[802.1X** 認証(**802.1X Authentication**)**]** を選択します。
- ステップ **3** [802.1X 認証(802.1X [Authentication](#page-32-0))] オプション (33 ページ)の説明に従ってオプションを 設定します。
- **ステップ4** メニューを終了するには、[終了 (Exit)] を押します。

<span id="page-32-0"></span>**[802.1X** 認証(**802.1X Authentication**)**]** オプション

次の表では、802.1X 認証オプションについて説明します。

#### 表 **6 : 802.1X** 認証の設定

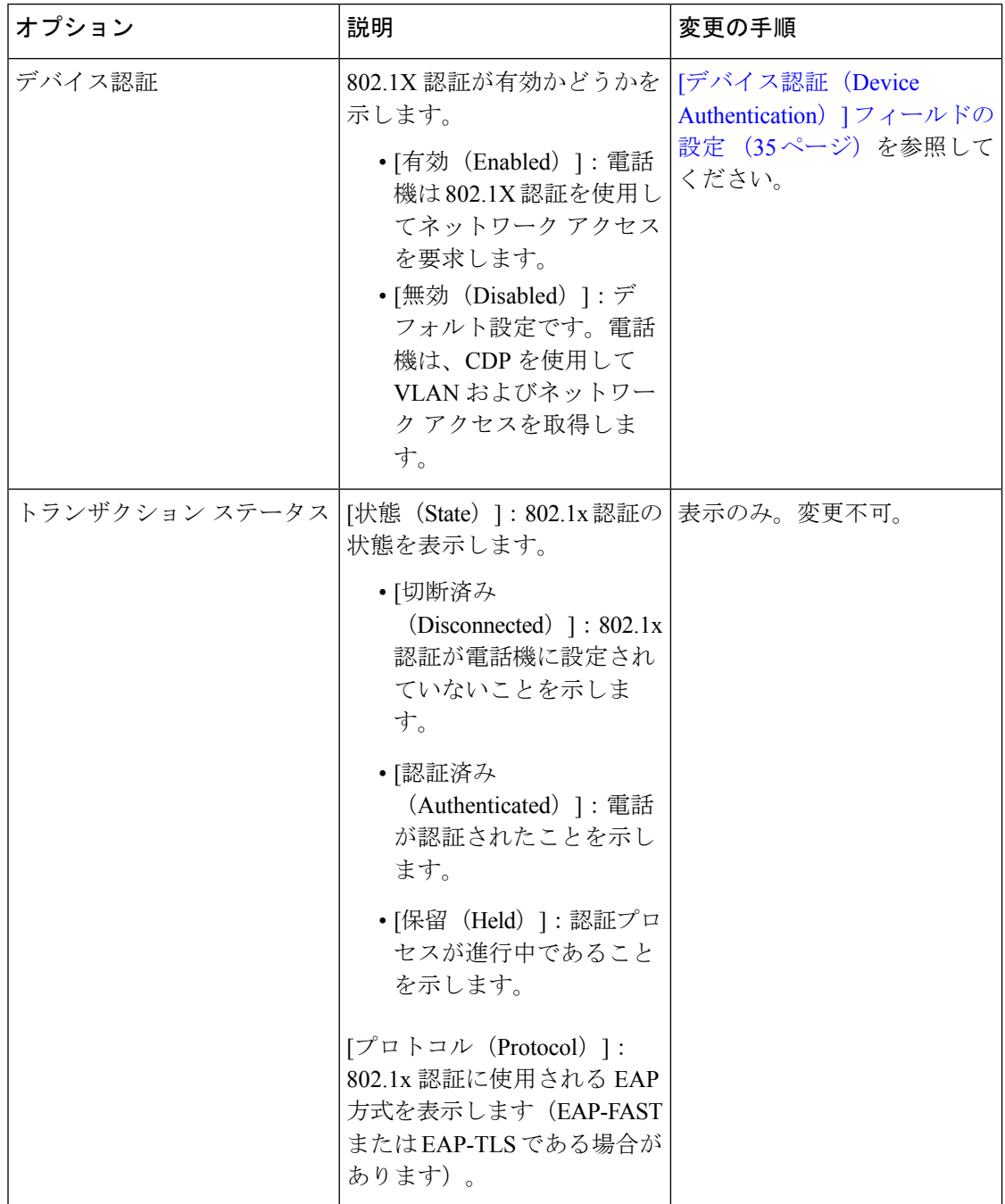

## <span id="page-34-0"></span>**[**デバイス認証(**Device Authentication**)**]** フィールドの設定

手順

- ステップ1 [アプリケーション (Applications) ] を押します。
- ステップ **2 [**管理者設定(**Admin settings**)**]** > **[**セキュリティのセットアップ(**Security Setup**)**]** > **[802.1X** 認証(**802.1X Authentication**)**]** を選択します。
- ステップ **3** [デバイス認証(Device Authentication)] オプションを設定します。
	- はい
	- なし
- ステップ **4** [適用(Apply)] を押します。

I